# Work Flow Election Expenditure Submission- Candidate

 Every contesting candidate has to, either by him or by his election agent, keep a separate and correct account of all expenditure incurred in connection with the election or authorized by him or by his election agent between the date on which he has been nominated as a candidate and the date of declaration of the result thereof.

 Election expenditure software is intended to help the candidate himself to submit error free election expenditure statement either online through internet or by submitting a N30 form to the authorized office. The software helps the candidate to submit the information in prescribed pro forma and guides to enter correct information and enables the designated authorities to process them it online.

#### To file election expenses online, follow the steps below.

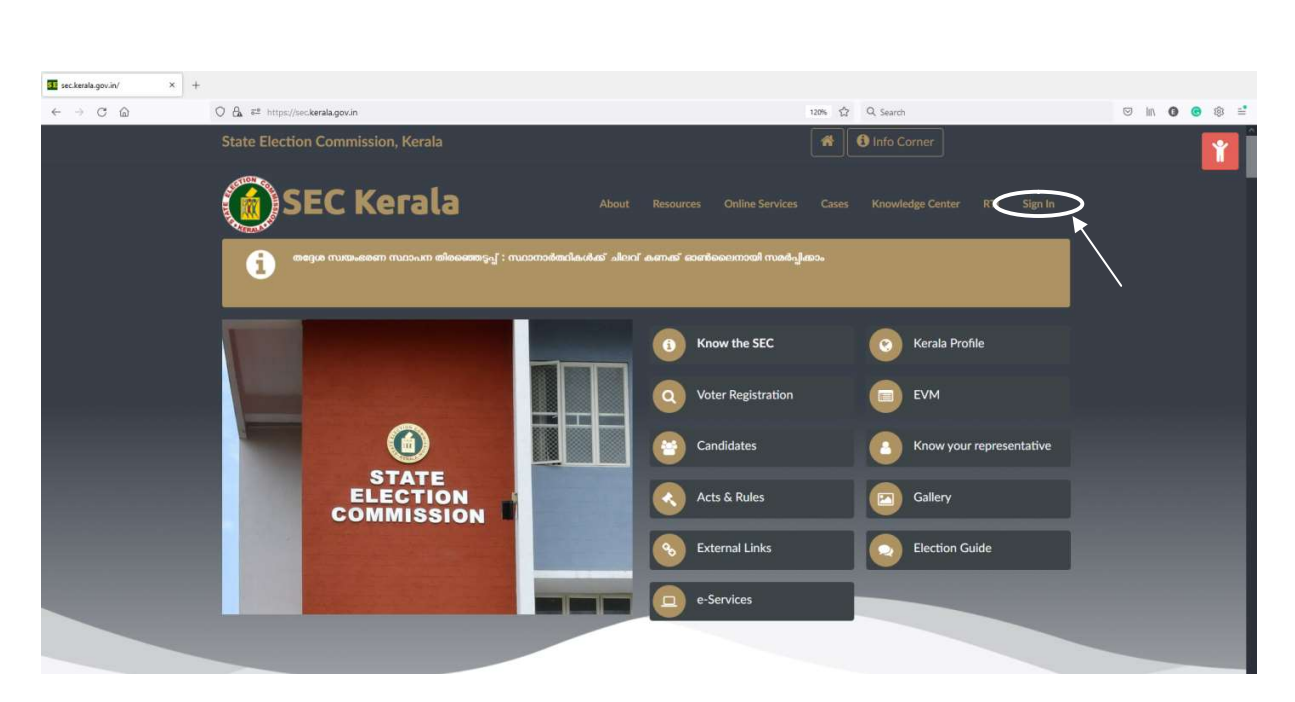

Website : www.sec.kerala.gov.in

 $\triangleright$  Click 'Sign In'

Page 1 of 13

### Click 'Candidate Registration'

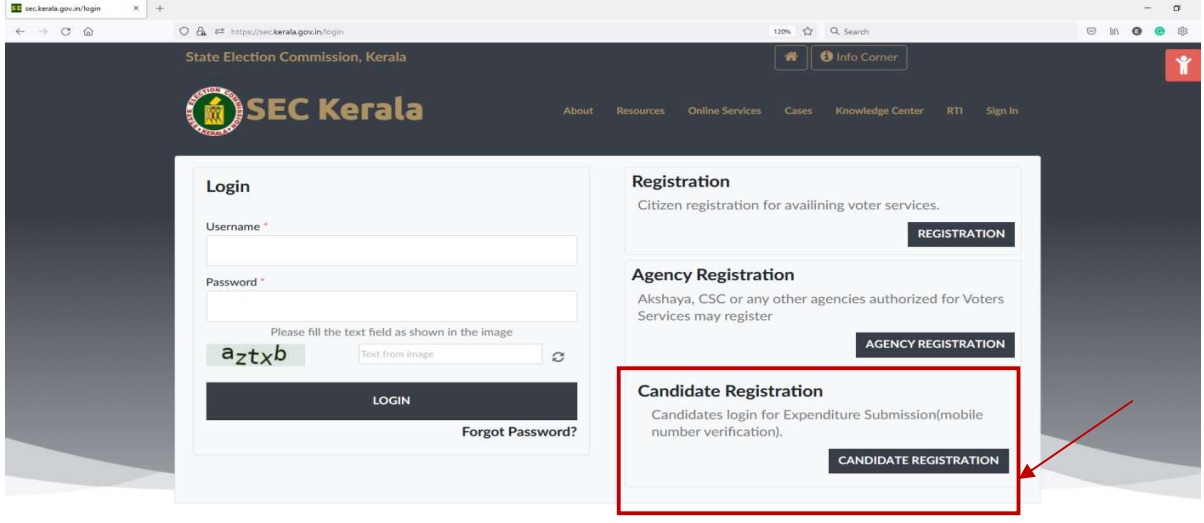

 $\triangleright$  Click 'Register'

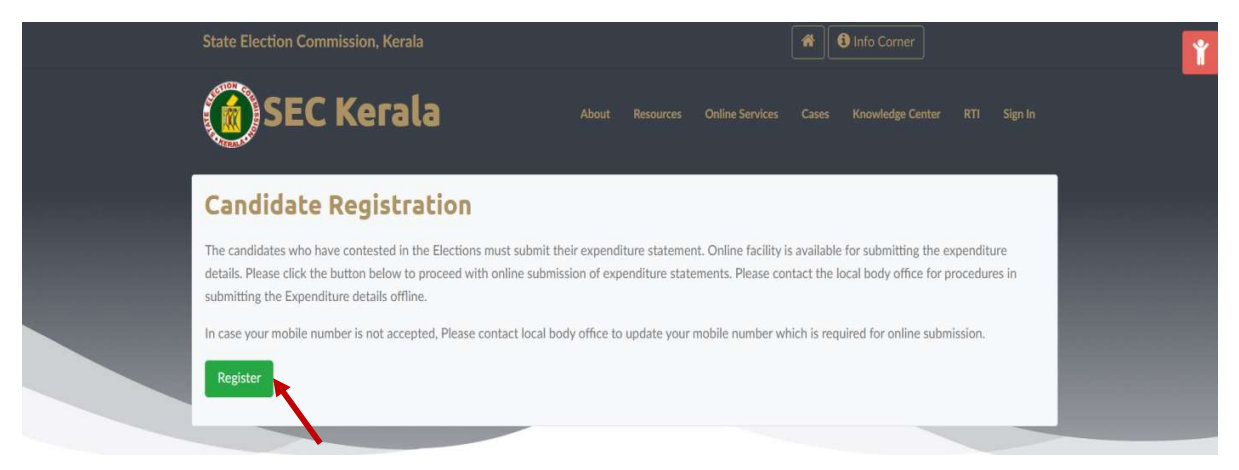

- $\triangleright$  Enter the **mobile number** given while filing nomination.
- $\triangleright$  Click 'Get OTP'

 An OTP will be send to the entered mobile number so that you will be able to complete the registration process

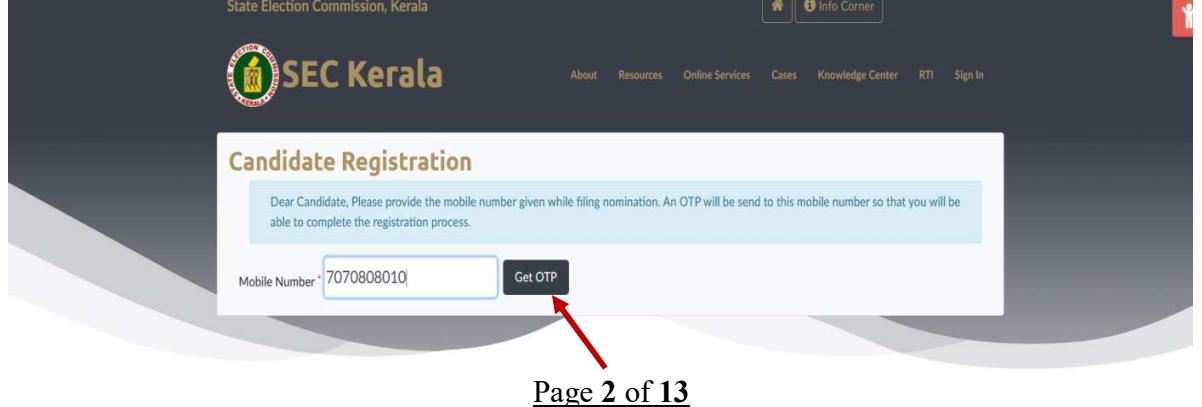

### $\triangleright$  Enter the OTP received in your mobile phone.

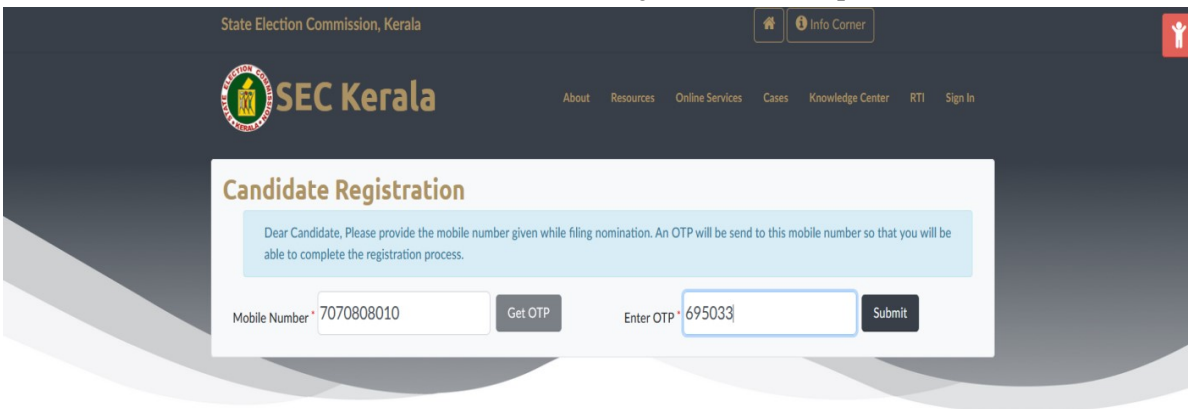

### $\triangleright$  Click **Submit** button

 $\triangleright$  Create a password for your profile.

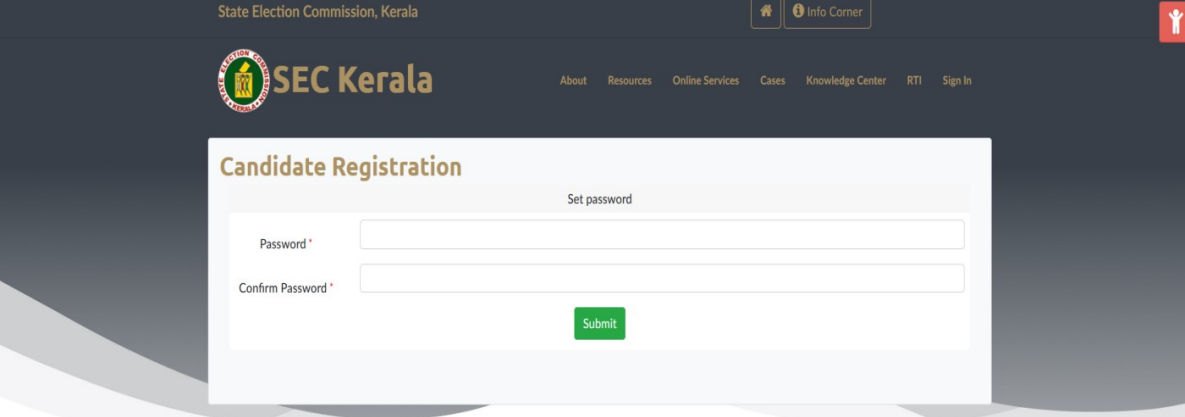

 $\triangleright$  Enter a new password and confirm the password.

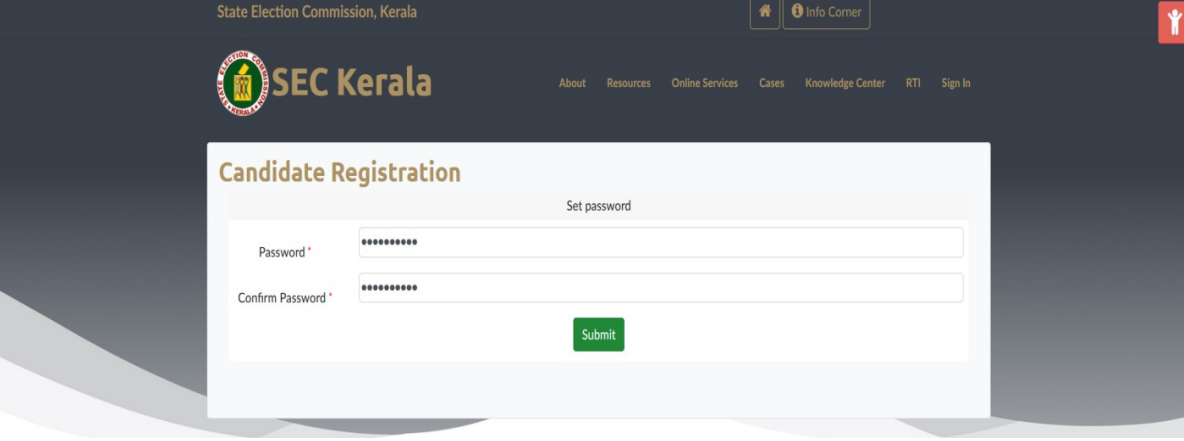

 $\triangleright$  Click **Submit** button to create password.

Page 3 of 13

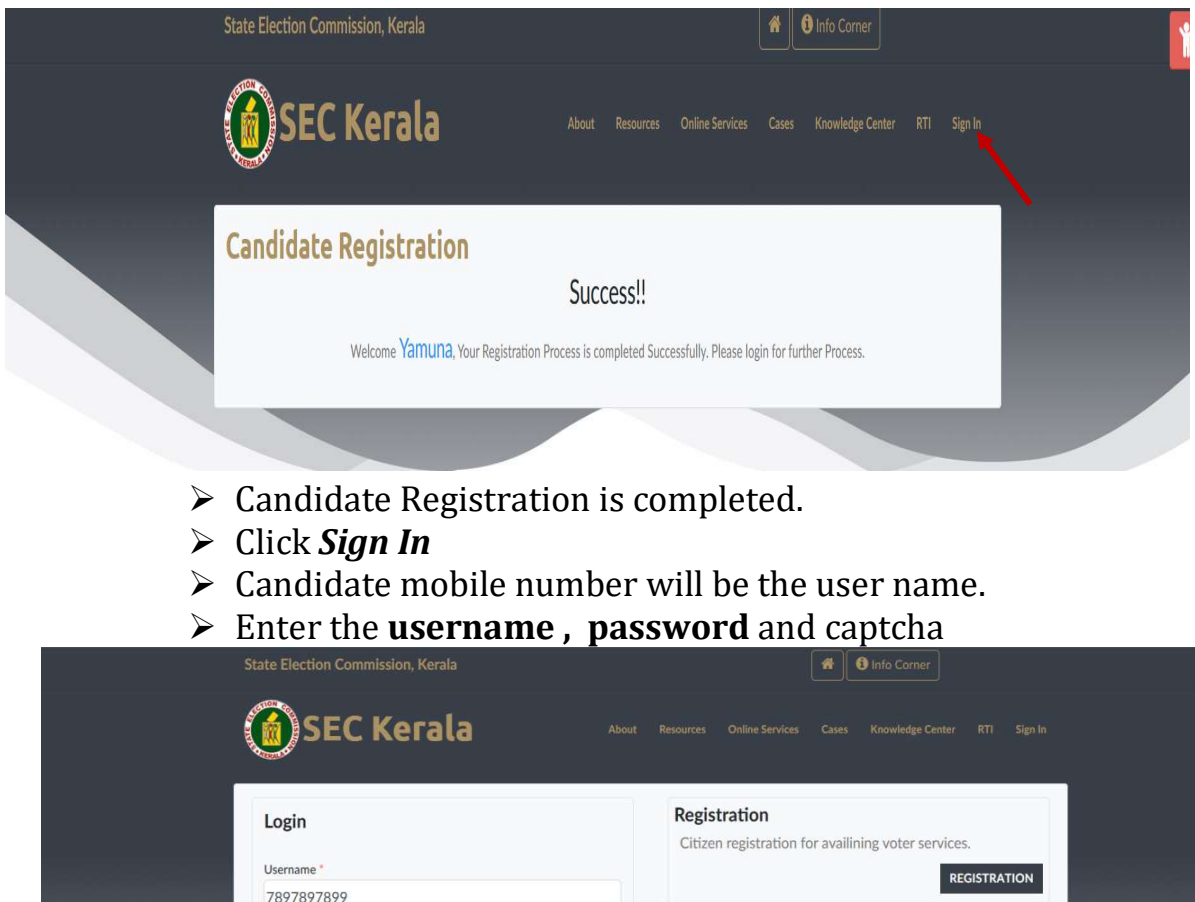

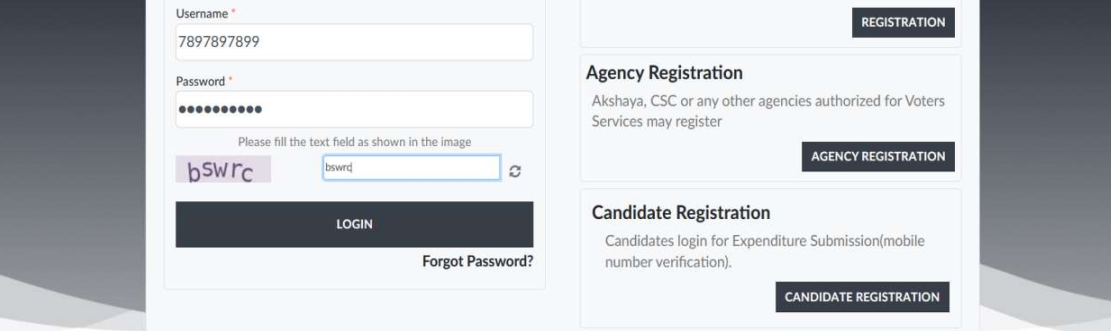

- $\triangleright$  Click 'Login'
	- This will redirect you to your profile.
- $\triangleright$  Candidate's profile will display
	- The name of the election which you have contested.
	- Candidate Name
	- District, Local body and ward.

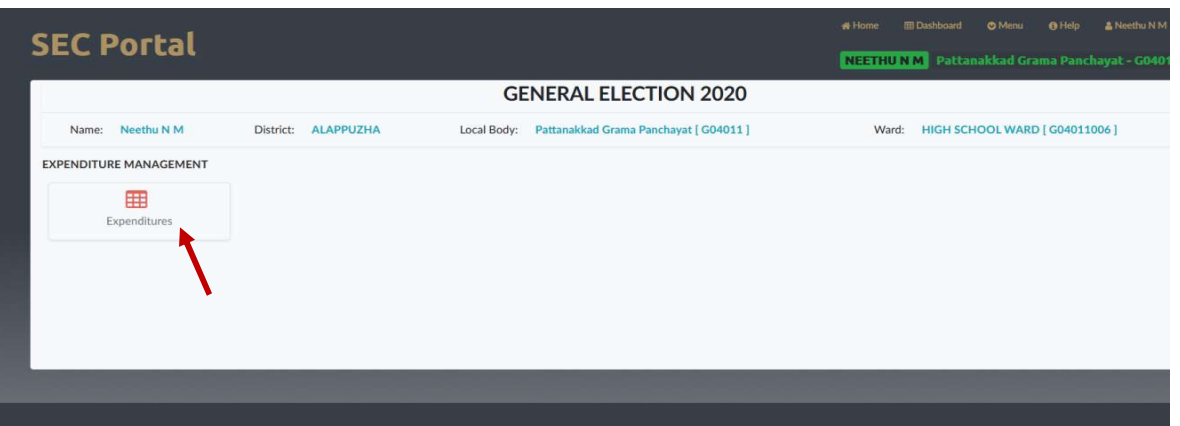

- $\triangleright$  Click 'Expenditure' icon to file election expenditure.
- $\triangleright$  The tab will display,
	- $\checkmark$  Expenditure limit
	- $\checkmark$  Expenditure submission last date
	- $\checkmark$  Status (Initiated or not)
	- $\checkmark$  Show cause notice details (issued or not)

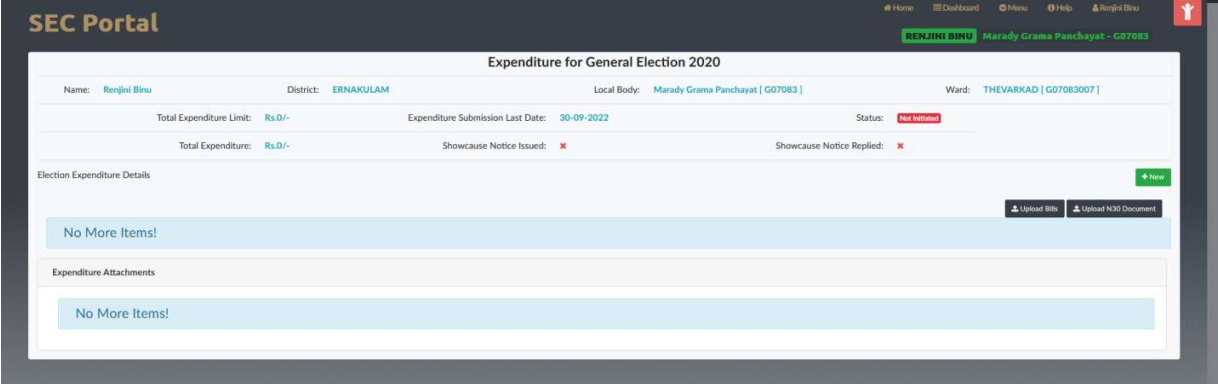

Election Expenditure Entry

 $\triangleright$  Click **New** button

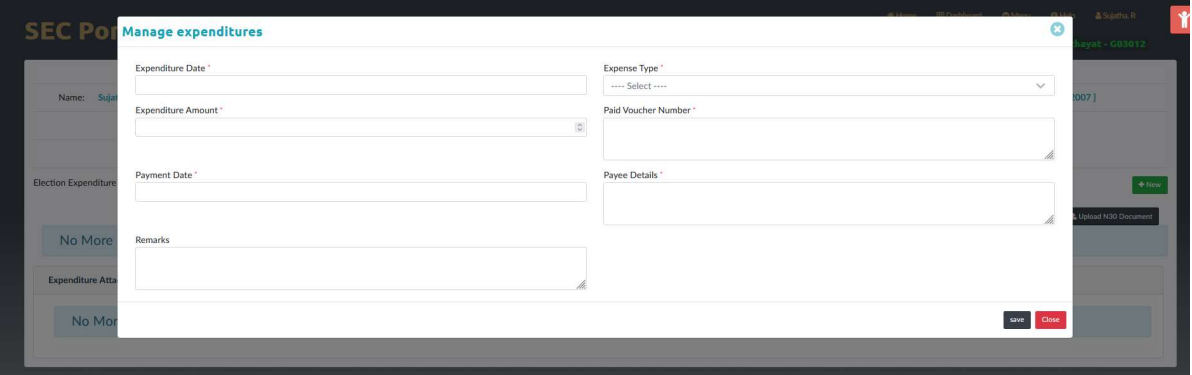

- $\triangleright$  Enter bill details and click **save** button to save the bill entry.
- $\triangleright$  Click new button for all new bill entries.

Page 5 of 13

- If user want to edit/delete any bill entry,
	- $\triangleright$  Click Menu button of the concerned bill entry.
	- $\triangleright$  Select Edit button to edit details and click save.
	- $\triangleright$  Select Delete button to delete the bill entry.

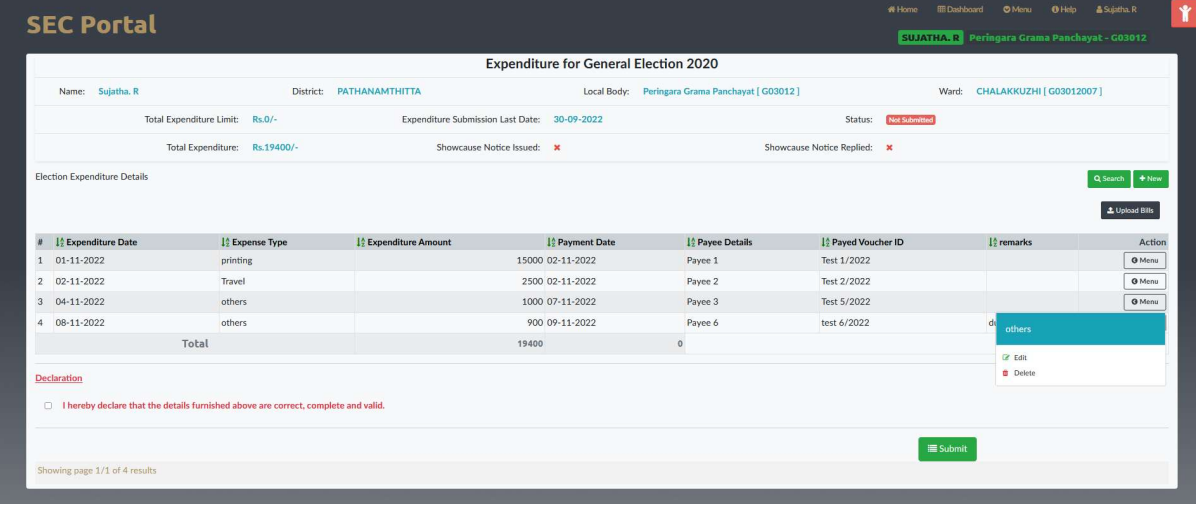

## • Upload Bills

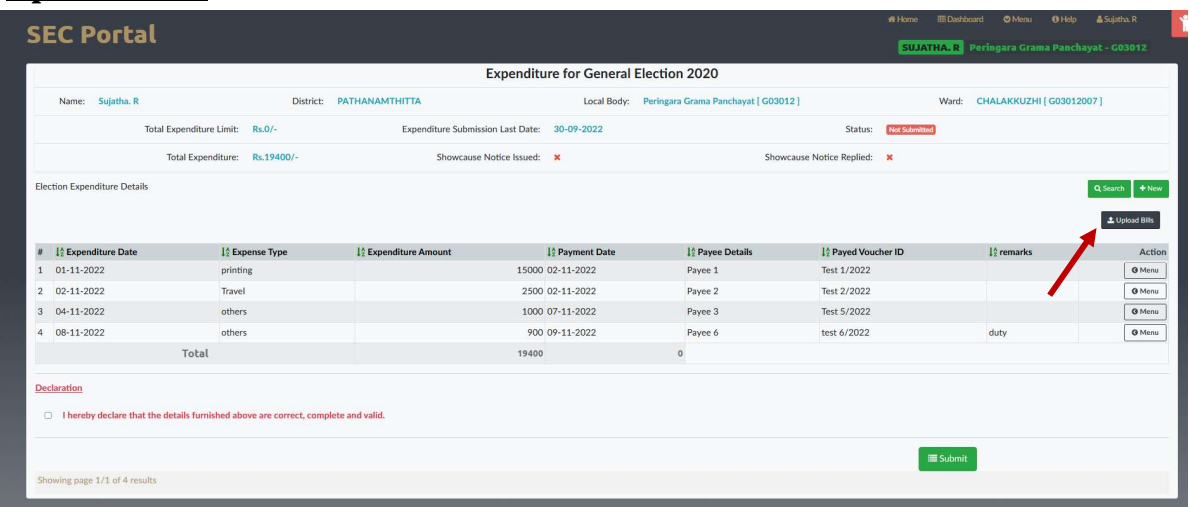

After entering all expenditure details, Candidate should upload scanned copy of all bills.

 $\triangleright$  Click Upload bills button.

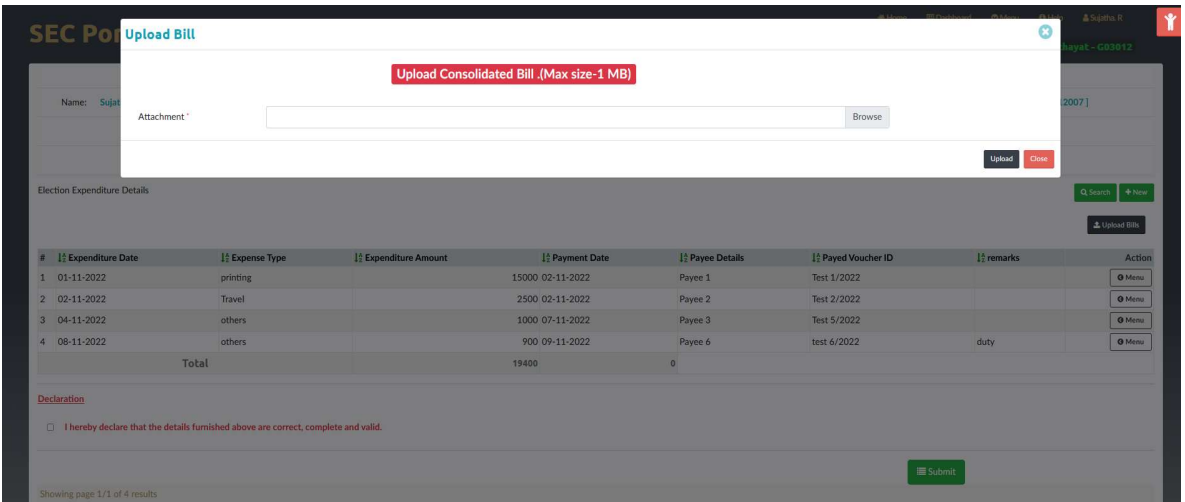

All bills should be in a single document.(Consolidated .pdf document)

 $\triangleright$  Click **Browse** button and choose the scanned document and click upload.

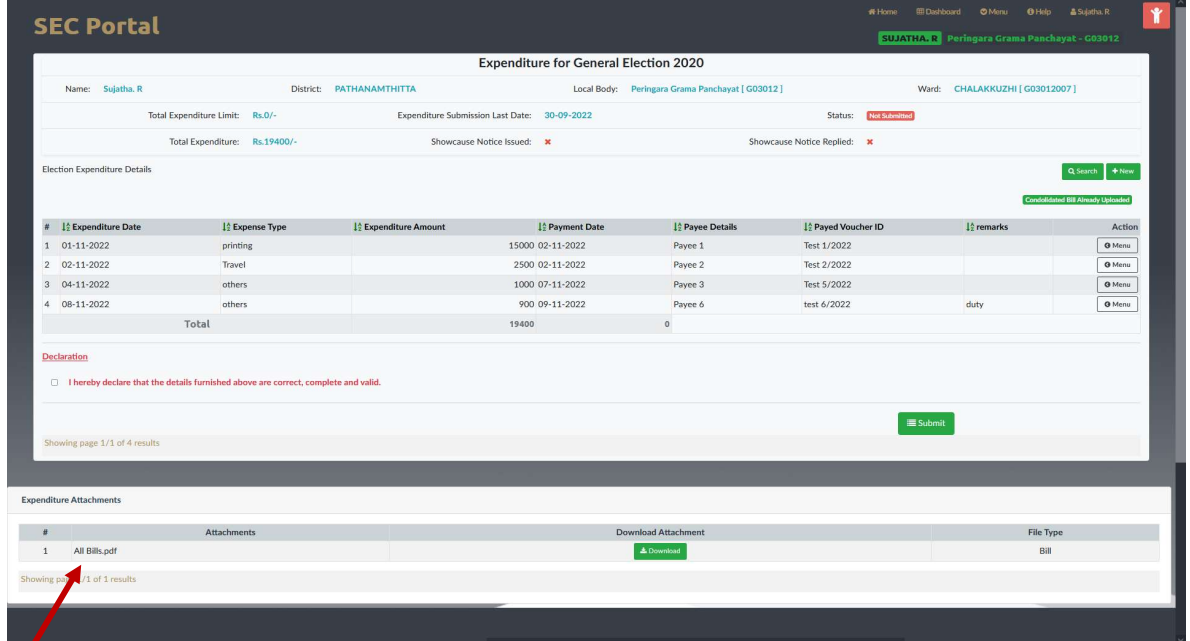

Your bills successfully uploaded.

| <b>SEC Portal</b>                                        |                                                                                    |                                                  |                                              |                            | # Home                          | EDashboard O'Menu O'Help<br>SUJATHA. R Peringara Grama Panchayat - G03012 | & Suiatha R<br>$\mathbf{r}$              |  |  |  |  |  |
|----------------------------------------------------------|------------------------------------------------------------------------------------|--------------------------------------------------|----------------------------------------------|----------------------------|---------------------------------|---------------------------------------------------------------------------|------------------------------------------|--|--|--|--|--|
| <b>Expenditure for General Election 2020</b>             |                                                                                    |                                                  |                                              |                            |                                 |                                                                           |                                          |  |  |  |  |  |
| Name: Sujatha, R                                         | District: PATHANAMTHITTA                                                           | Local Body: Peringara Grama Panchayat [ G03012 ] | Ward: CHALAKKUZHI [ G03012007 ]              |                            |                                 |                                                                           |                                          |  |  |  |  |  |
|                                                          | Total Expenditure Limit: Rs.O/-                                                    |                                                  | Expenditure Submission Last Date: 30-09-2022 |                            | Status:<br><b>Not Submitted</b> |                                                                           |                                          |  |  |  |  |  |
|                                                          | Total Expenditure: Rs.19400/-                                                      |                                                  | Showcause Notice Issued: *                   |                            | Showcause Notice Replied: *     |                                                                           |                                          |  |  |  |  |  |
| <b>Election Expenditure Details</b>                      |                                                                                    |                                                  |                                              |                            |                                 |                                                                           | Q Search + New                           |  |  |  |  |  |
|                                                          |                                                                                    |                                                  |                                              |                            |                                 |                                                                           | <b>Condolidated Bill Almady Uploaded</b> |  |  |  |  |  |
| I <sup>6</sup> Expenditure Date<br>$\boldsymbol{\theta}$ | I <sup>4</sup> Expense Type                                                        | 1 <sup>6</sup> Expenditure Amount                | 10 Payment Date                              | <sup>1</sup> Payee Details | ↓ Payed Voucher ID              | 10 remarks                                                                | Action                                   |  |  |  |  |  |
| $101 - 11 - 2022$                                        | printing                                                                           |                                                  | 15000 02-11-2022                             | Payee 1                    | Test 1/2022                     |                                                                           | <b>O</b> Menu                            |  |  |  |  |  |
| 2 02-11-2022                                             | Travel                                                                             |                                                  | 2500 02-11-2022                              | Payee 2                    | Test 2/2022                     |                                                                           | <b>O</b> Menu                            |  |  |  |  |  |
| 3<br>04-11-2022                                          | others                                                                             |                                                  | 1000 07-11-2022                              | Payee 3                    | Test 5/2022                     |                                                                           | <b>O</b> Menu                            |  |  |  |  |  |
| 4 08-11-2022                                             | others                                                                             |                                                  | 900 09-11-2022                               | Payee 6                    | test 6/2022                     | duty                                                                      | <b>O</b> Menu                            |  |  |  |  |  |
|                                                          | Total                                                                              |                                                  | 19400                                        |                            |                                 |                                                                           |                                          |  |  |  |  |  |
| <b>Declaration</b>                                       | I hereby declare that the details furnished above are correct, complete and valid. |                                                  |                                              |                            |                                 |                                                                           |                                          |  |  |  |  |  |
| Showing page 1/1 of 4 results                            |                                                                                    |                                                  |                                              |                            | <b>E</b> Submit                 |                                                                           |                                          |  |  |  |  |  |
| <b>Expenditure Attachments</b>                           |                                                                                    |                                                  |                                              |                            |                                 |                                                                           |                                          |  |  |  |  |  |
| $\#$                                                     | <b>Attachments</b>                                                                 |                                                  | <b>File Type</b>                             |                            |                                 |                                                                           |                                          |  |  |  |  |  |
|                                                          |                                                                                    |                                                  |                                              | Bill                       |                                 |                                                                           |                                          |  |  |  |  |  |
| All Bills.pdf<br>$\mathbf{1}$                            |                                                                                    |                                                  | <b>±</b> Download                            |                            |                                 |                                                                           |                                          |  |  |  |  |  |
| Showing page 1/1 of 1 results                            |                                                                                    |                                                  |                                              |                            |                                 |                                                                           |                                          |  |  |  |  |  |

 $\triangleright$  Tick the declaration and click **Submit** button

 Once submitted, it may not be possible to make any changes later. Please make sure that everything is correct to the expectation before proceeding.

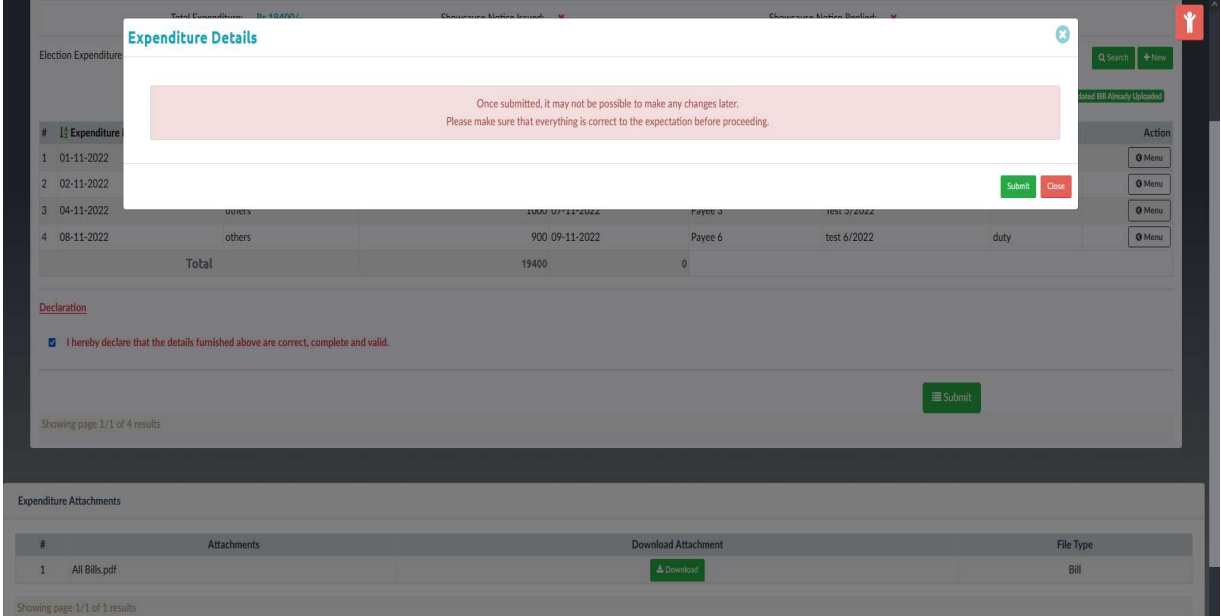

 $\triangleright$  Click **Submit** button, status will be changed as **submitted** 

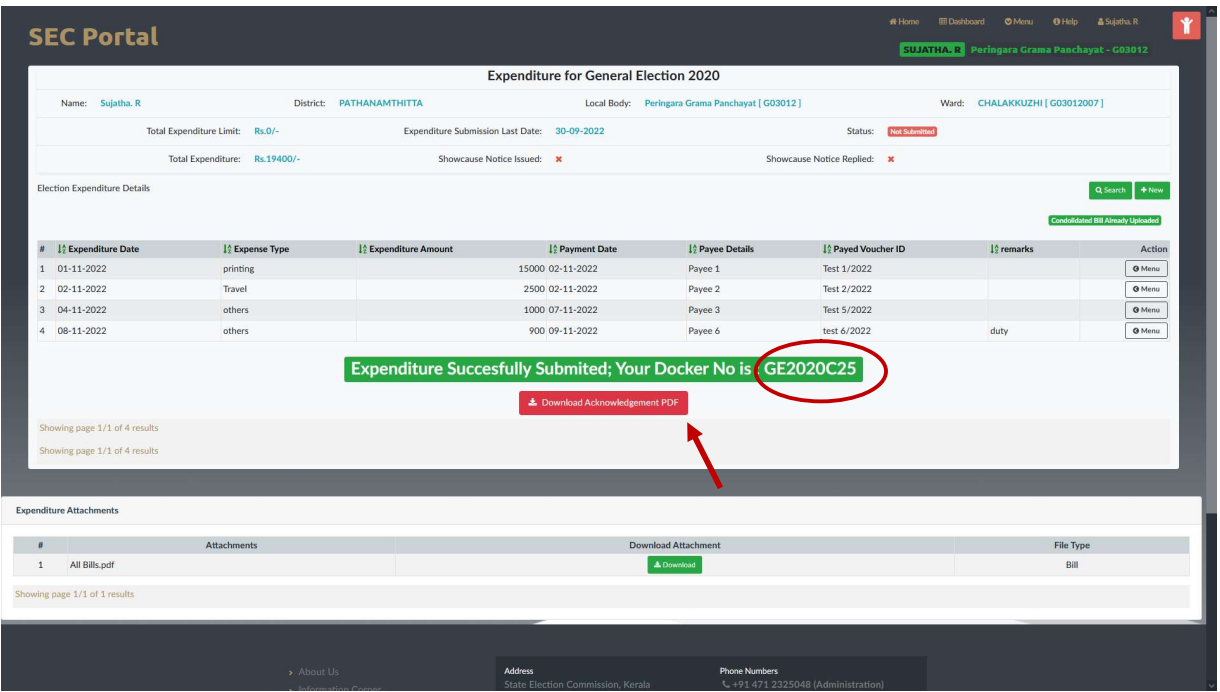

- $\triangleright$  A Docket number will be generated. Kindly save this docket number for future reference.
- $\triangleright$  Candidate can download the acknowledgement using *Download* button

Candidate election expenditure successfully submitted.

If the user has a filled N30 form, the user can upload it to the portal.

|                                              |                            | <b>SEC Portal</b>                   |                                 |  |  |                                                  |                                              |  |       | # Home                        | <b>EDashboard</b>    | <b>O</b> Menu | $0$ Help              | & Renjini Krishnakumar                                  | $\bullet$<br>ш |
|----------------------------------------------|----------------------------|-------------------------------------|---------------------------------|--|--|--------------------------------------------------|----------------------------------------------|--|-------|-------------------------------|----------------------|---------------|-----------------------|---------------------------------------------------------|----------------|
|                                              |                            |                                     |                                 |  |  |                                                  |                                              |  |       |                               |                      |               |                       | RENJINI KRISHNAKUMAR Pallickal Grama Panchayat - G03054 |                |
| <b>Expenditure for General Election 2020</b> |                            |                                     |                                 |  |  |                                                  |                                              |  |       |                               |                      |               |                       |                                                         |                |
|                                              | Name: Renjini Krishnakumar |                                     | District: PATHANAMTHITTA        |  |  | Local Body: Pallickal Grama Panchayat [ G03054 ] |                                              |  | Ward: | <b>THOTTUVA [ G03054022 ]</b> |                      |               |                       |                                                         |                |
|                                              |                            |                                     | Total Expenditure Limit: Rs.0/- |  |  |                                                  | Expenditure Submission Last Date: 30-09-2022 |  |       | Status:                       | <b>Not Initiated</b> |               |                       |                                                         |                |
|                                              |                            |                                     | Total Expenditure: Rs.O/-       |  |  |                                                  | Showcause Notice Issued: *                   |  |       | Showcause Notice Replied: *   |                      |               |                       |                                                         |                |
|                                              |                            | <b>Election Expenditure Details</b> |                                 |  |  |                                                  |                                              |  |       |                               |                      |               |                       |                                                         | $+$ New        |
|                                              |                            |                                     |                                 |  |  |                                                  |                                              |  |       |                               |                      |               | <b>1</b> Upload Bills | 1 Upload N30 Document                                   |                |
|                                              |                            | No More Items!                      |                                 |  |  |                                                  |                                              |  |       |                               |                      |               |                       |                                                         |                |
|                                              |                            | <b>Expenditure Attachments</b>      |                                 |  |  |                                                  |                                              |  |       |                               |                      |               |                       |                                                         |                |
|                                              |                            | No More Items!                      |                                 |  |  |                                                  |                                              |  |       |                               |                      |               |                       |                                                         |                |
|                                              |                            |                                     |                                 |  |  |                                                  |                                              |  |       |                               |                      |               |                       |                                                         |                |
|                                              |                            |                                     |                                 |  |  |                                                  |                                              |  |       |                               |                      |               |                       |                                                         |                |

 $\triangleright$  Click 'Upload N30 Document' button

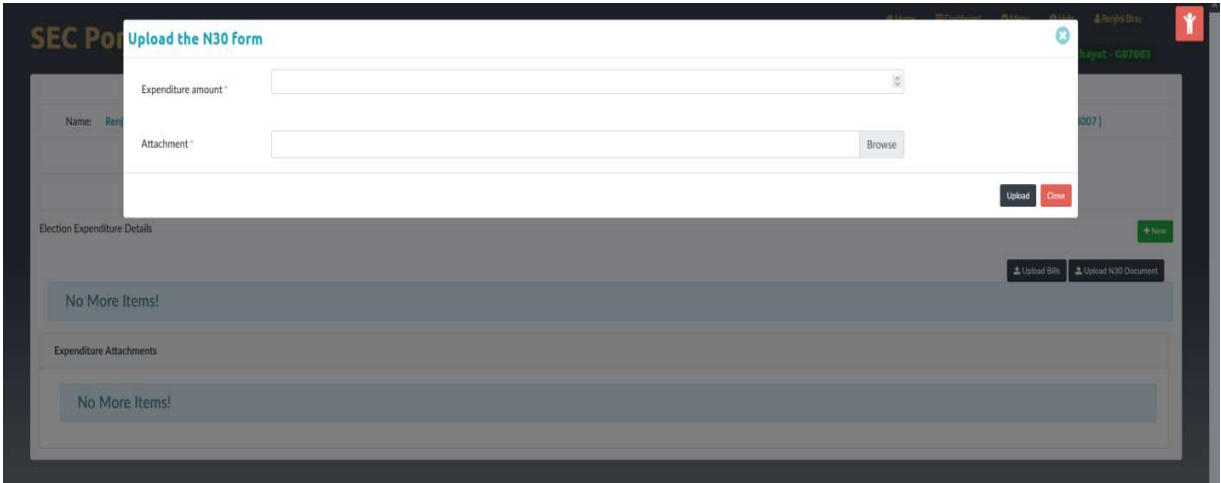

- $\triangleright$  Candidate has to enter the total expenditure amount.
- $\triangleright$  Click **Browse** button and choose the scanned N30 document and click *upload* button
- Uploaded document will be listed under expenditure attachments area.

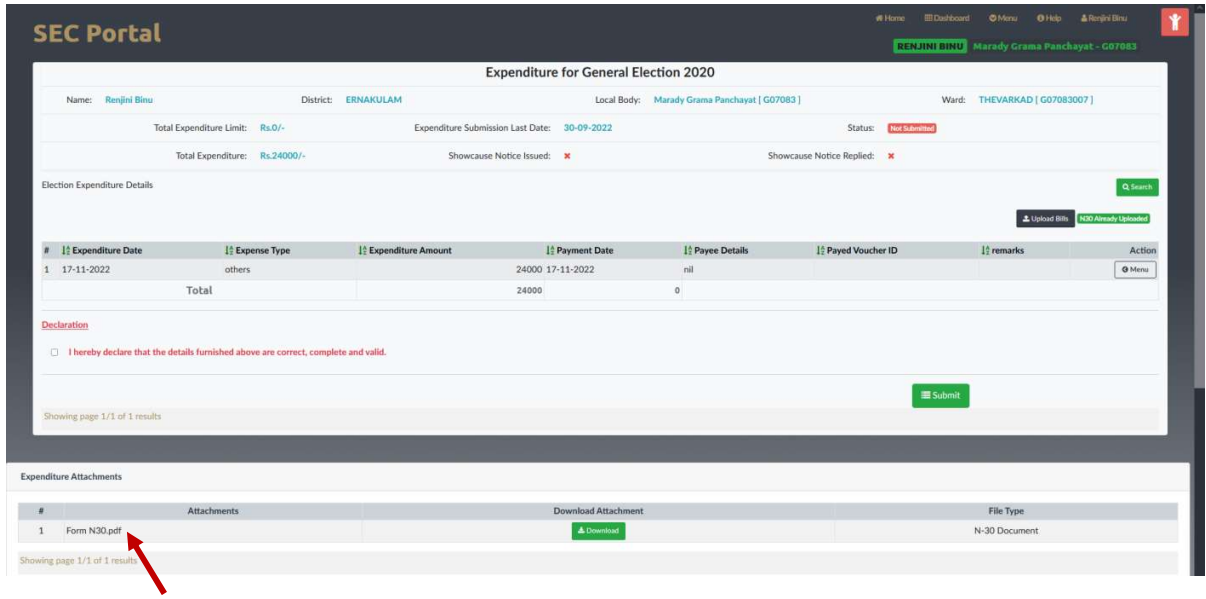

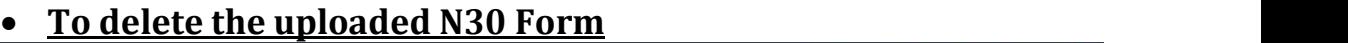

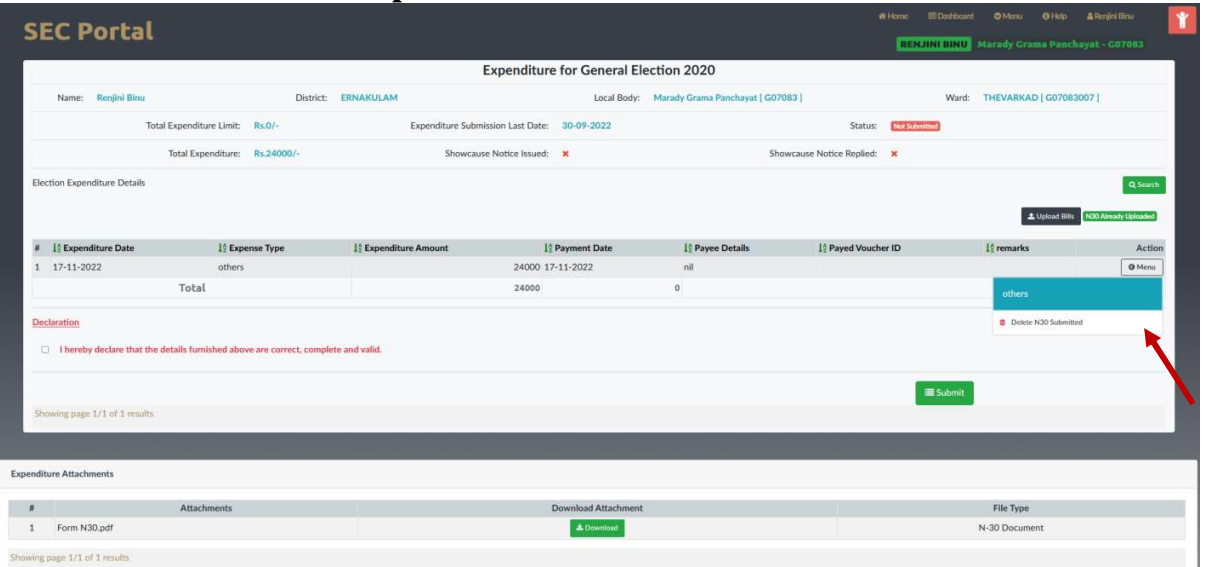

- $\triangleright$  Click Menu and choose **'Delete N30'** option
- Uploaded N30 Form will be deleted.
- Upload Bills

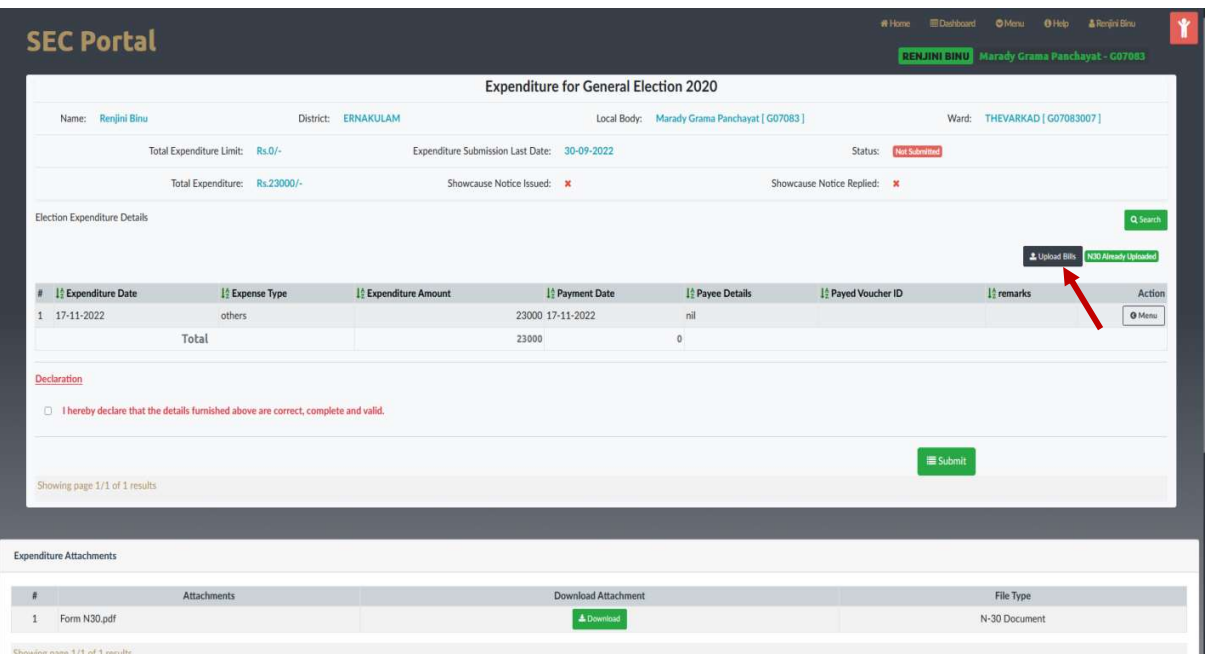

 $\triangleright$  Click *'Upload Bills'* button

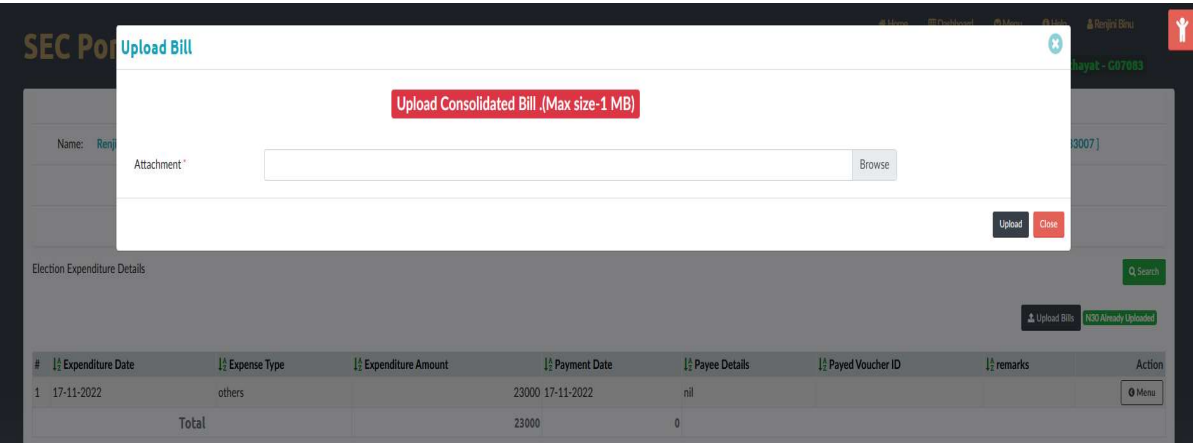

 $\triangleright$  Click **Browse** button and choose the scanned bills document and click **upload** button

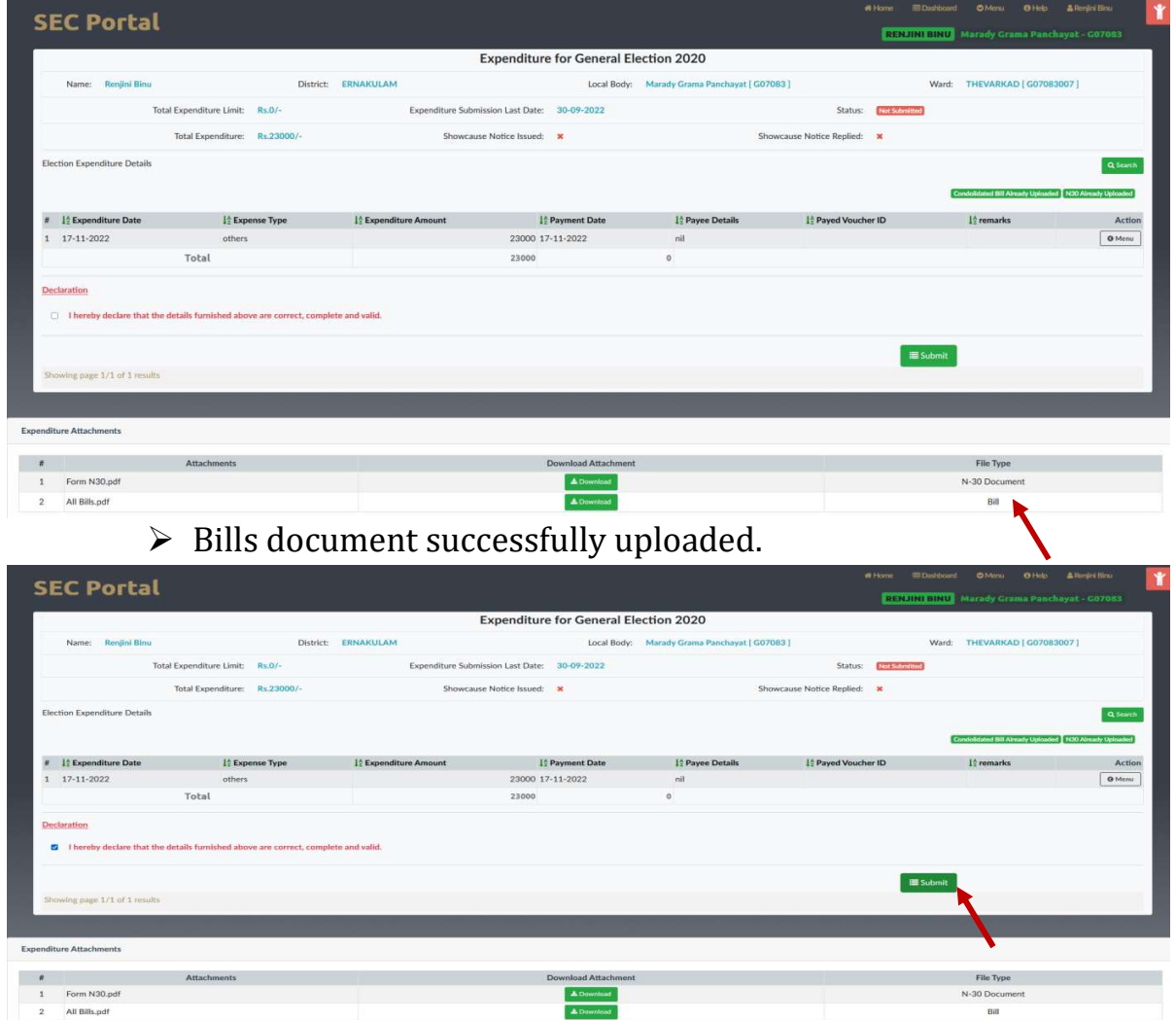

 $\overline{B}$ 

Page 12 of 13  $\triangleright$  Tick the declaration and click **Submit** button

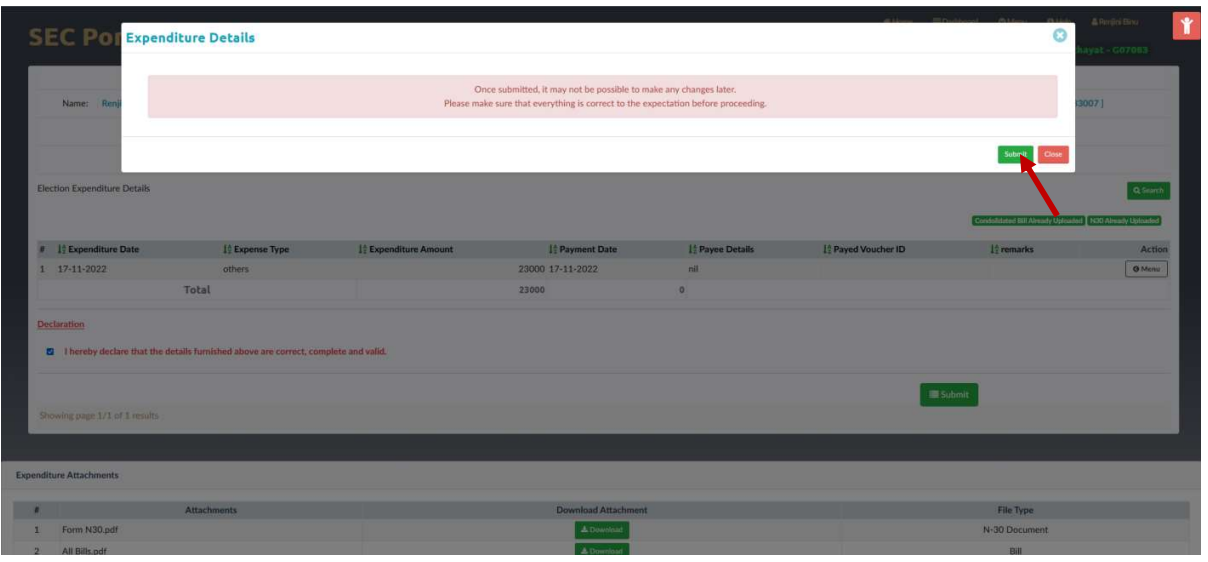

• Click Submit button, status will be changed as submitted

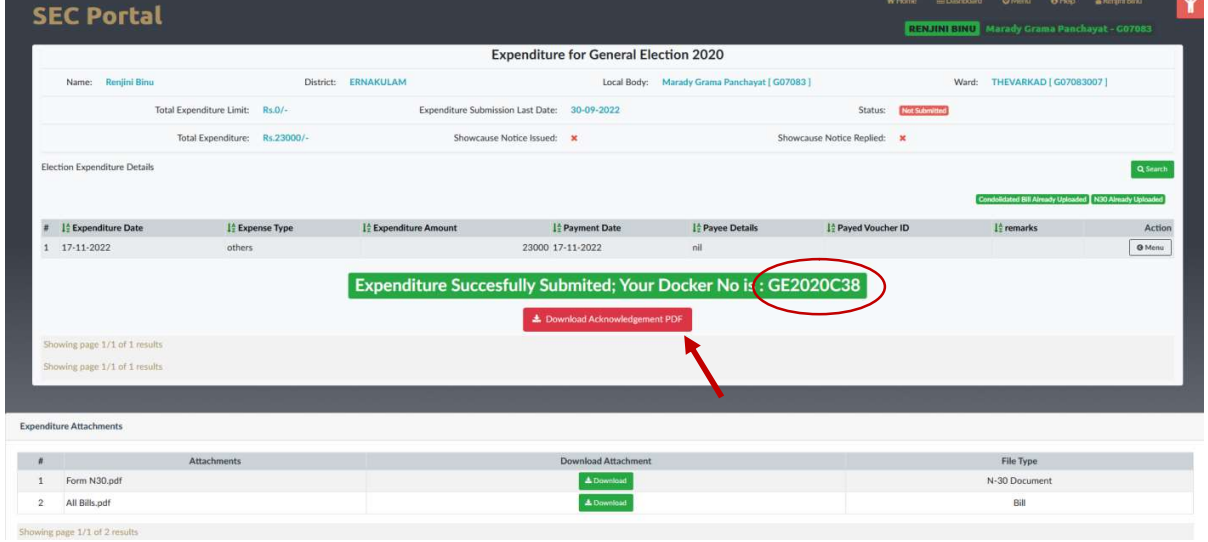

- A Docket number will be generated. Kindly save this docket number for future reference.
- Candidate can download the acknowledgement using Download button
- Candidate election expenditure successfully submitted.
- To Log out, Click name of the candidate and select log out.